# **2020**

## **Håndbok for ML2000 Standard skyteprogram for trening**

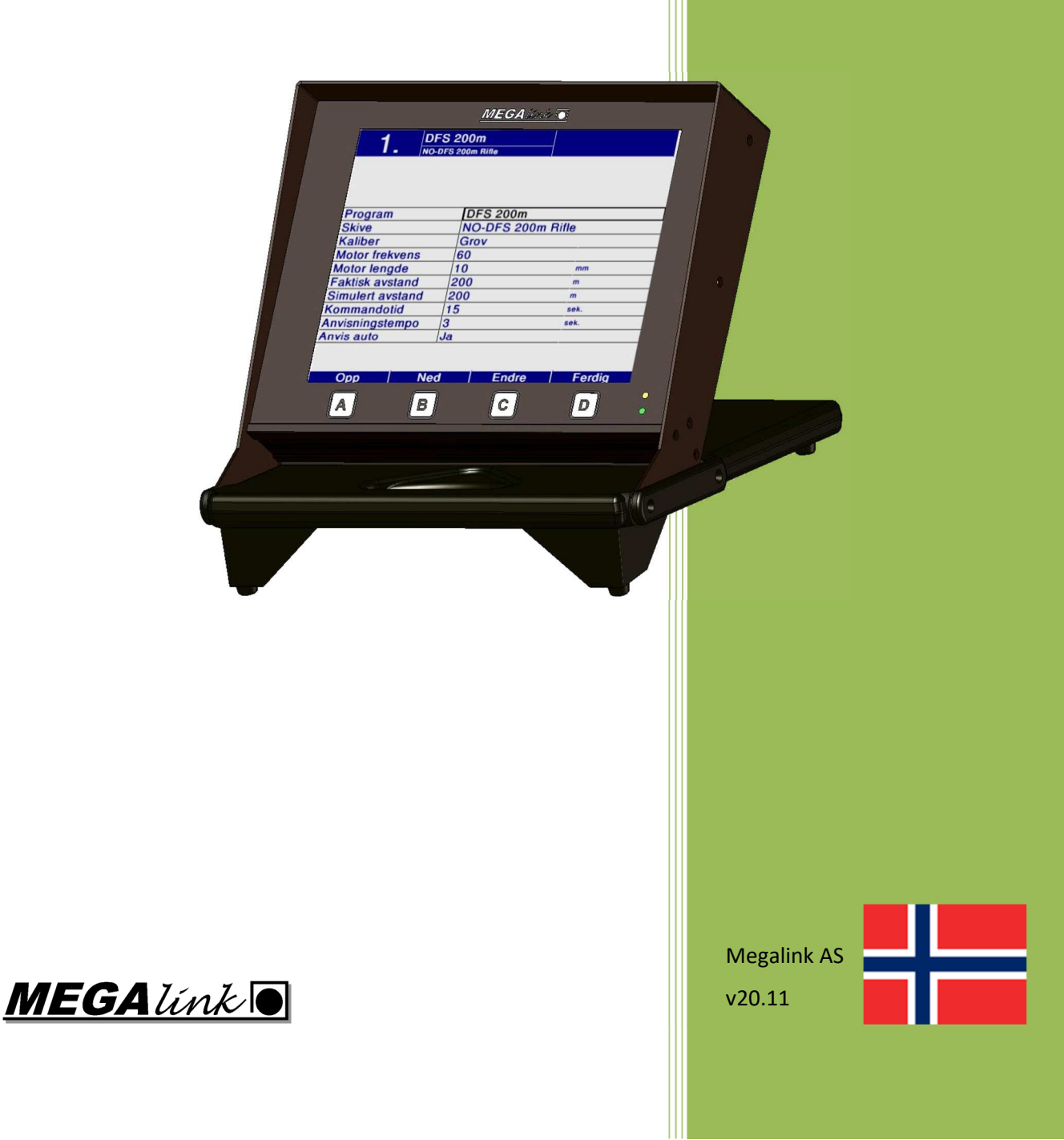

**MEGALINKO** 

# **Håndbok for ML2000 Standard skyteprogram for trening**

#### **Innholdsfortegnelse**

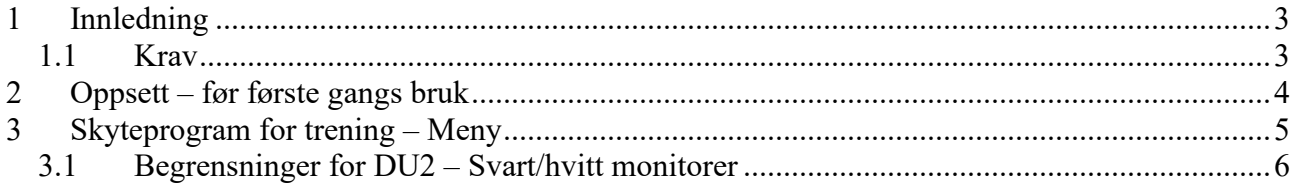

## **1 Innledning**

Dette dokumentet beskriver hvordan man setter opp standard skyteprogram for trening på monitorer.

Det vil si at monitorene går tilbake til det skyteprogrammet dere har valgt hver gang dere avslutter en øvelse i MLLeder.

Oppsettet gjøres i ett nytt web-basert grensesnitt. Dette vises i nettleseren din. Vi anbefaler å bruke nettleseren Google Chrome.

#### *1.1 Krav*

- MLLeder og monitorer må være **versjon 20.10** eller nyere.
- Nettleseren Google Chrome må være installert. Denne kan lastes ned fra www.google.com/chrome.
- Operativsystem på PC må være Windows 7 eller nyere.

**MEGALINKO** 

### **2 Oppsett – før første gangs bruk**

For å kunne komme til menyen for standard skyteprogram på monitor må fjernstyring aktiveres i MLLeder.

- Velg **Innstillinger Fjernstyring / Standplasstyring**
- Huk av for valget **Aktiver fjernstyring**

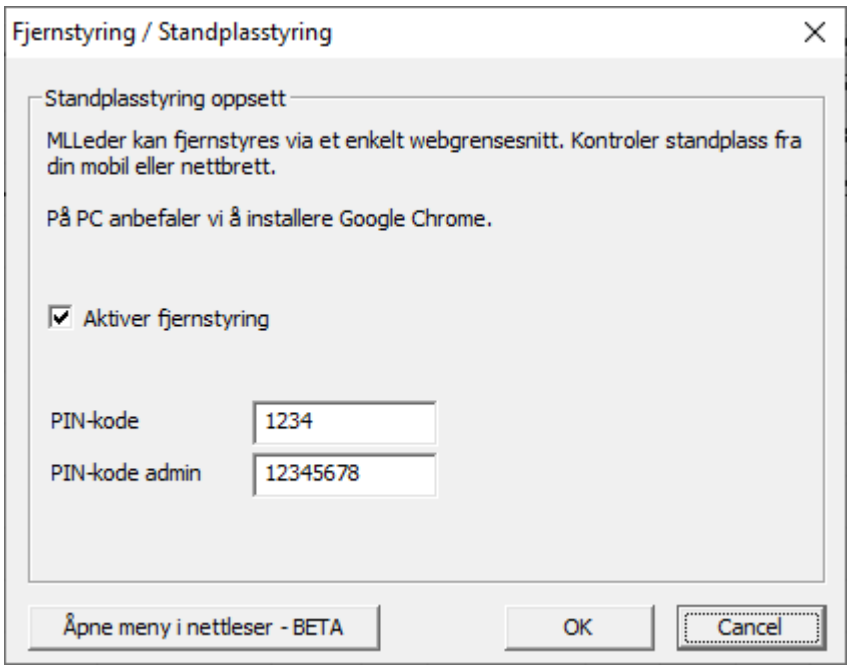

- Pass på å notere PIN-koden. Denne vil du trenge når du logger på første gang.
- Lagre ved å trykke på **OK**.

#### **3 Skyteprogram for trening – Meny**

I MLLeder velg **Innstillinger Skyteprogram trening**. Svar **Ja** på spørsmålet om å åpne menyen i nettleser.

Nettleseren vil åpne og du må logge inn. Tast inn PIN-koden som ble satt i MLLeder.

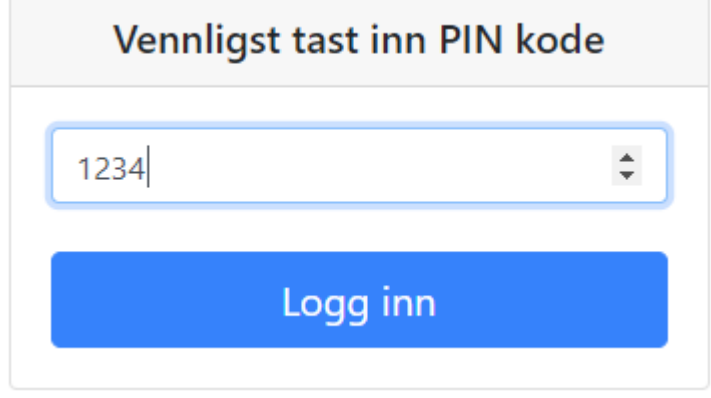

Etter å ha logget inn vil følgende meny vises:

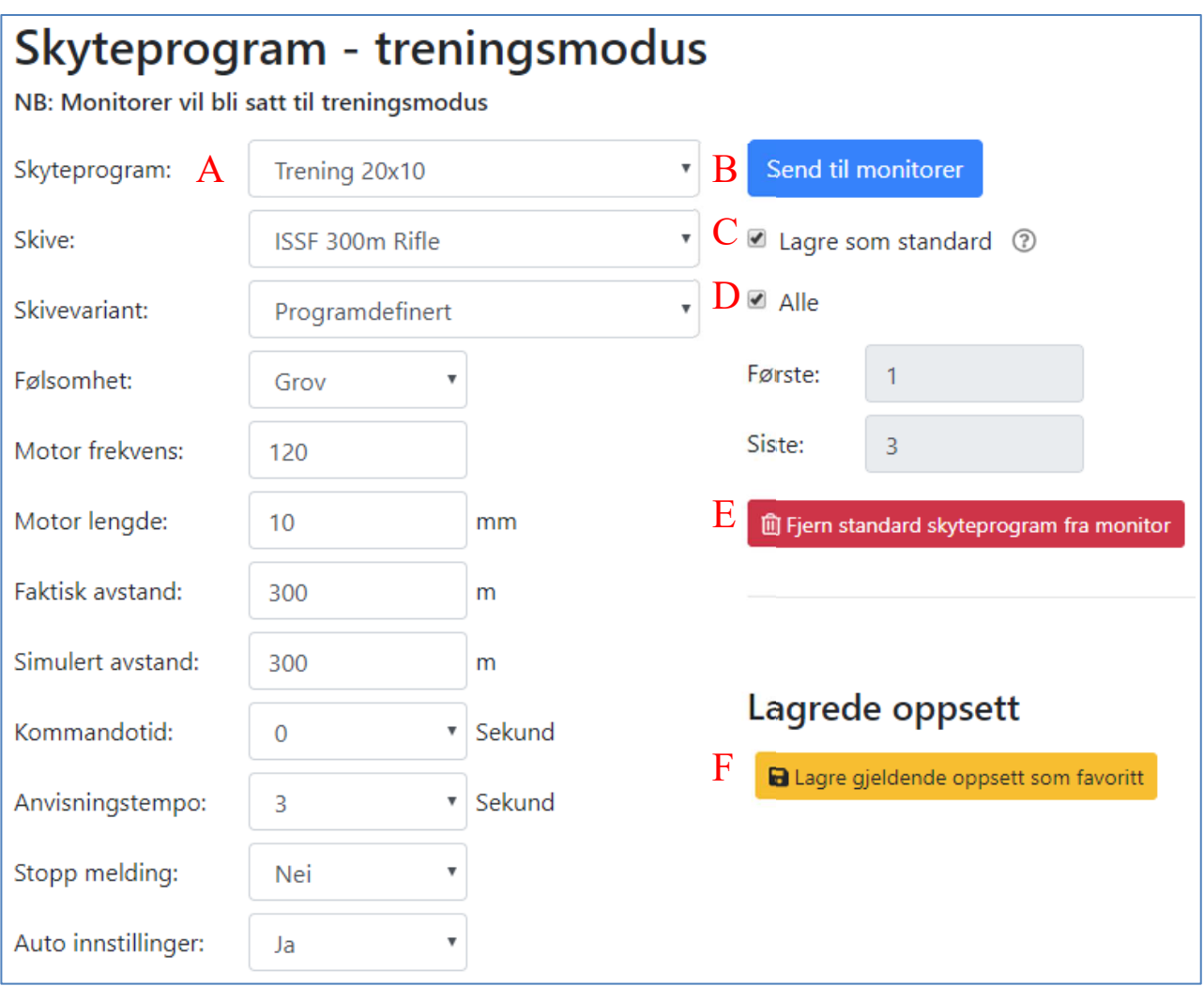

A. I listen til venstre vises alle valg som kan velges i skyteprogram-meny på monitor.

- B. Ved å trykke på knappen **Send til monitor** vil alle monitorer bli satt til trening med de valgte parametere.
- C. Dersom valget merket **Lagre som standard** er huket av vil det valgte oppsettet bli satt som standard. Da vil monitorer gå til dette skyteprogrammet hver gang øvelse blir avsluttet i MLLeder.
- D. Velg om valgt oppsett skal sendes til alle eller utvalgte monitorer.
- E. Knappen **Fjern standard skyteprogram fra monitorer** sletter lagret oppsett. Monitorer vil da gå tilbake til siste brukte treningskort når øvelse blir avsluttet.
- F. Valgt oppsett kan lagres som favoritt ved å trykke på knappen **Lagre gjeldende oppsett som favoritt**. Så mange oppsett som ønskelig kan lagres.

Valgene for første og siste skive lagres også. Dermed er det enkelt å skifte mellom forskjellige skyteprogrammer i trening.

#### *3.1 Begrensninger for DU2 – Svart/hvitt monitorer*

Eldre svart/hvit monitorer (DU2) vil ikke kunne lagre egendefinert skyteprogram lokalt. Dermed bruker den det oppsettet som sist ble lagret som standard. Dette skyteprogrammet sendes fra MLLeder når en øvelse blir avsluttet.